## **STEP BY STEP REGISTRATION GUIDE\***

## **Online Registration**

The admissions to the Elective Studentship of the College of St. John's is based on the eligibility criteria.

i. Applicants seeking admission to the Elective Studentship courses must register on a centralized admission Web Portal.

## **Step By Step Process**

- 1. To Register online, an applicant must visit the Elective sections of St. John's Admissions website **stjohnsadmissions.in** and Click on **Apply Online** to apply for the Electives Admission online.
- 2. The Applicants are advised to use the following internet browser.
	- Mozilla Firefox
	- Google Chrome
- 3. The Online Admission Application Portal of the College of St. John's is responsive (mobile/tab friendly). However, the webpage may appear different on different devices. The instructions given below are for the webpage as it appears on a desktop/laptop.
- 4. As a first-time user, applicant shall go to "First time Applying" to create the user account by clicking on the "**Online Admission Application**" link.

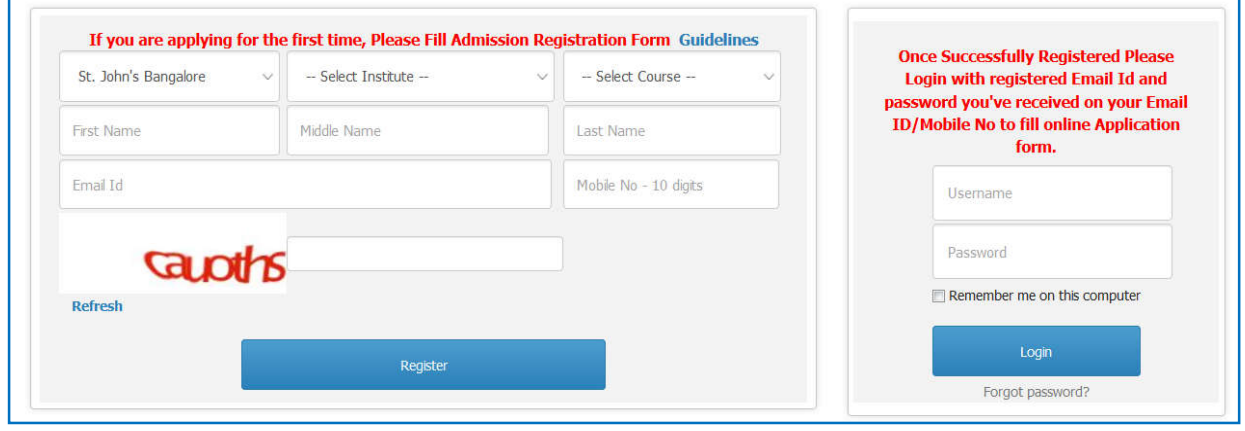

- 5. Under the page, all fields are mandatory and indicated by a red asterisk (\*) adjacent to the name of the field.
- 5. Applicants who do not have a valid email-id must create an email-id before proceeding further. The applicant must also ensure that the email-id and password is kept handy for all the future correspondence/reference regarding admission process.
- 6. Applicant shall enter the applicant's name as mentioned in class  $X / XII$  Board. For example, if your name is Raj Kumar Gupta, enter Raj as your first name, Kumar as your middle name and Gupta as your surname. If you do not have a middle name, leave the text box blank.
- 7. Enter your existing email-id which will be your henceforth login-id and will be used for the admission purposes.
- 8. After entering all the details, enter the "Captcha" in the text box (which is case sensitive).
- 9. Applicant must ensure that all the details entered are correct. Before submitting the details, applicant must confirm that the details entered are correct. Finally click the "Register" button to create a new user account.
- 10. After registration, the applicant will receive the password on their registered email address which he/she can use in future for download the application form, relevant documents and any important announcements from college. However, even if you do not receive an email message, your user account is still functional.
- 11. After register, the applicant will be redirect to the main admission application form and the applicant can start the online registration process.
- 16. In case the applicant has forgotten the password or wish to reset it, the applicant can do so by clicking "Reset Password" button. The applicant will get password reset link on registered email id which he can use to reset a new password.
- 17. The entire registration form is divided into seven tabs (sections/pages) and applicant needs to enter details in each of the sections.
	- $\rightarrow$  Guidelines
	- $\rightarrow$  Personal Information
	- **→** Emergency Contact Detail
	- $\rightarrow$  Students Elective Detail
	- $\rightarrow$  Eligibility Detail
	- **→** Department / shift Preference
	- $\rightarrow$  Document Detail

18. In the first section/screen, the applicant will have the guidelines about how to fill online admission application form. The applicants must read the Guidelines carefully. To start the application form, the applicant has to click on **"Save & Next"**.

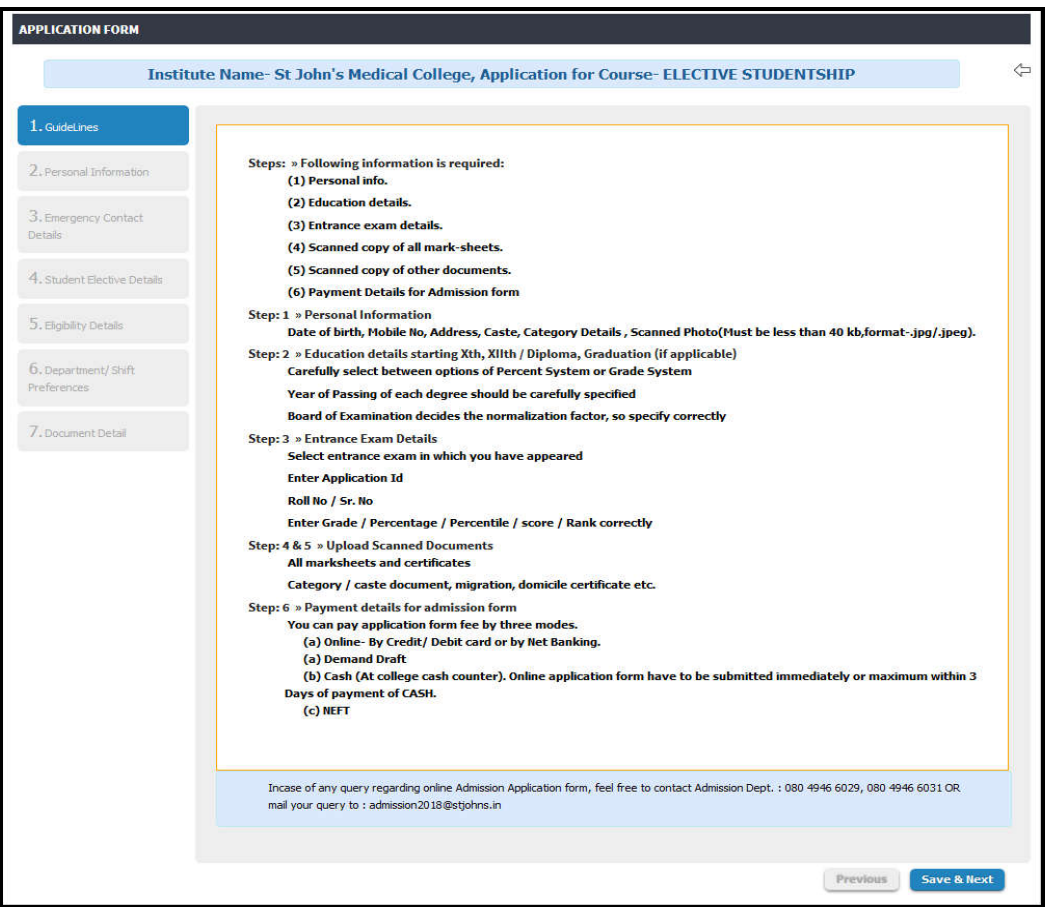

- 19. In the Second section/screen, the applicant needs to fill the "Personal Details" (as in the applicant's marksheets/certificates).
	- $\rightarrow$  The applicant needs to choose the Gender carefully.
	- $\rightarrow$  Passport size photograph of the applicant. The size of the photo should be 340KB (Ideal Dimension (150px  $*$  200px).
	- $\rightarrow$  Scanned signature of the applicant (If available).
	- $\rightarrow$  The applicant shall enter the Date of Birth as it appears on the applicant's class X certificate.
	- $\rightarrow$  The applicant shall select the Elective Duration (Eg. 1 Month, 1 to 2 Month from the drop-down menu.
	- Enter the Correspondence Address so that communication sent by the College regarding admission process reaches you in time. The college shall not be responsible for any loss, damage or consequences for wrong delivery by the post office. Update your Correspondence Address online in case of any change. Tick the checkbox if the Permanent Address is same as the Correspondence Address.
- Once the applicant clicks the **"Save and Next"** button, details are saved. At the end of each page, there are two buttons, namely Previous and Save & Next. If an applicant wishes to edit the previous information, then click on the "Previous" Tab and can change the earlier submitted information. In case the applicant is satisfied with the information entered, click on the "**Save & Next**" tab to move to next tab.
- $\rightarrow$  The system will not allow to move to next tab until all mandatory fields are entered by the Application.

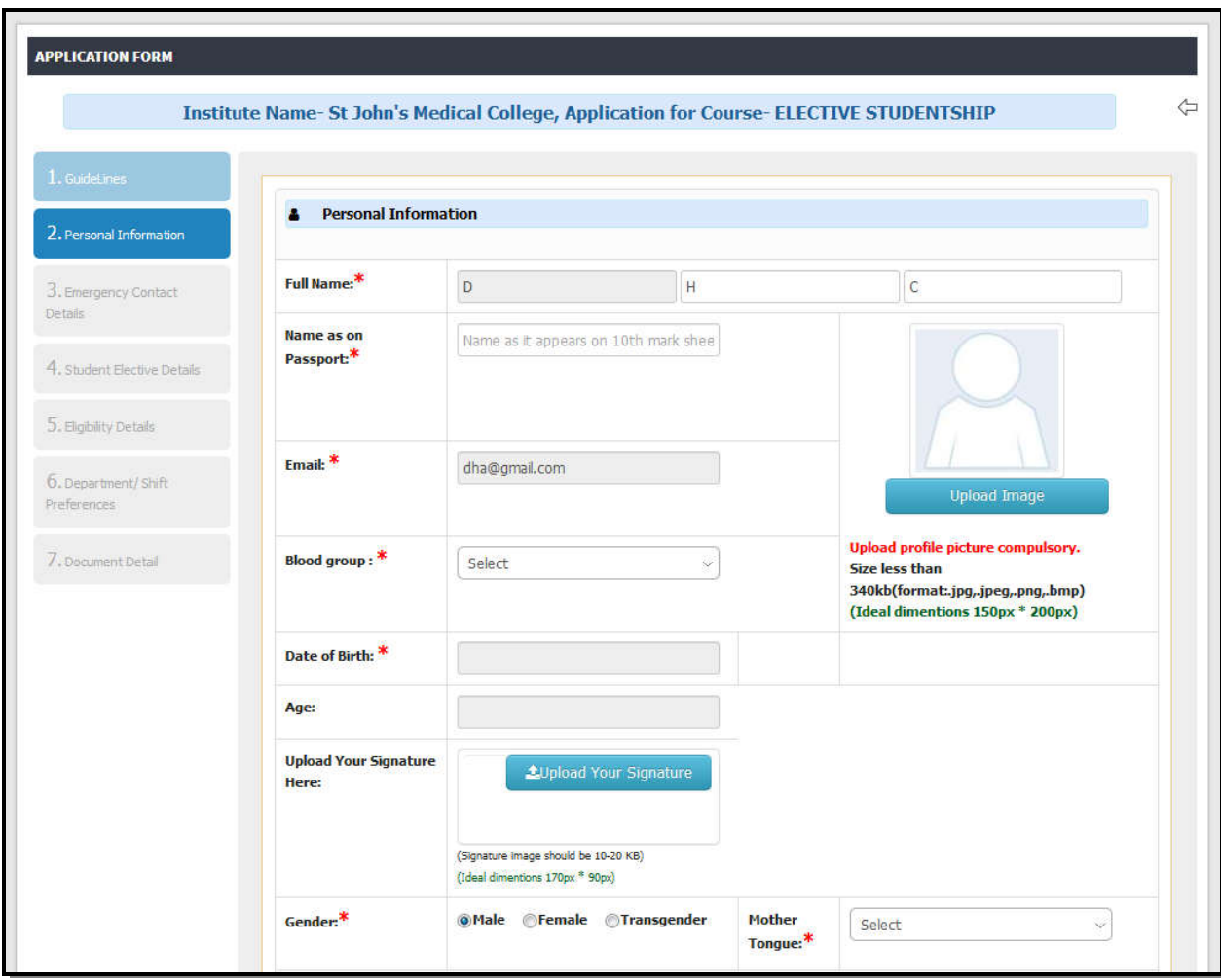

20. In the third section/screen, the applicant needs to fill the "Emergency Contact Detail and Legal Guardian Details". They are advised to enter all the details though all fields are not mandatory. The applicant must fill The Name, Contact number and the Address or emergency contact detail / Legal Guardians in this tab.

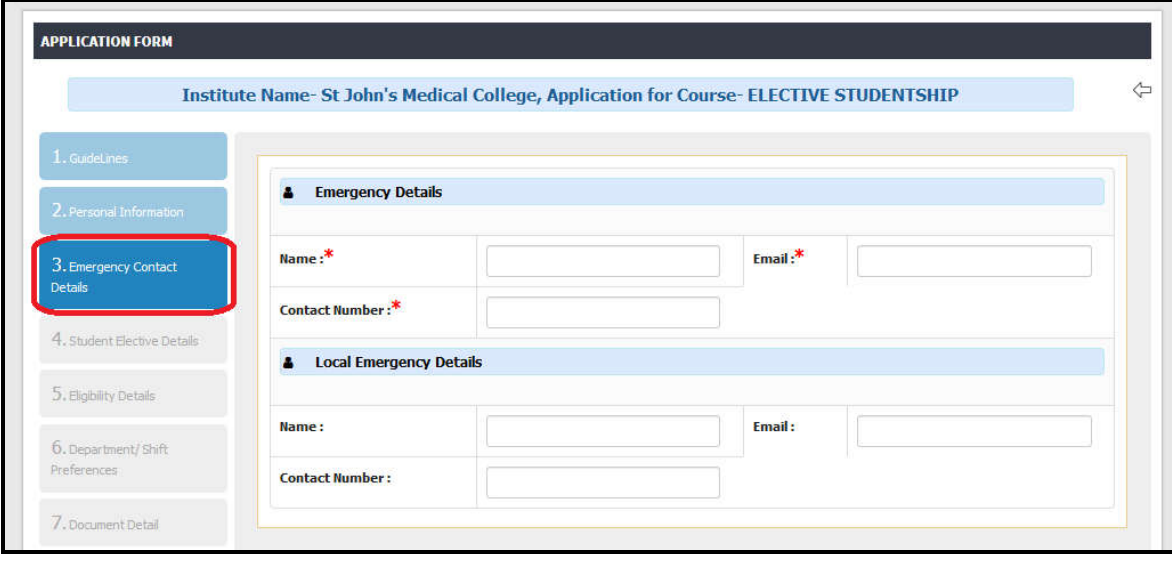

21. In the fourth section/page, the applicant needs to enter the "Elective Details". The applicant need to mention the planned duration of electives along with the requirement of on campus accommodation. The applicant must provide the valid email address of the current / last institute which will be used for the verification of the applicants profile.

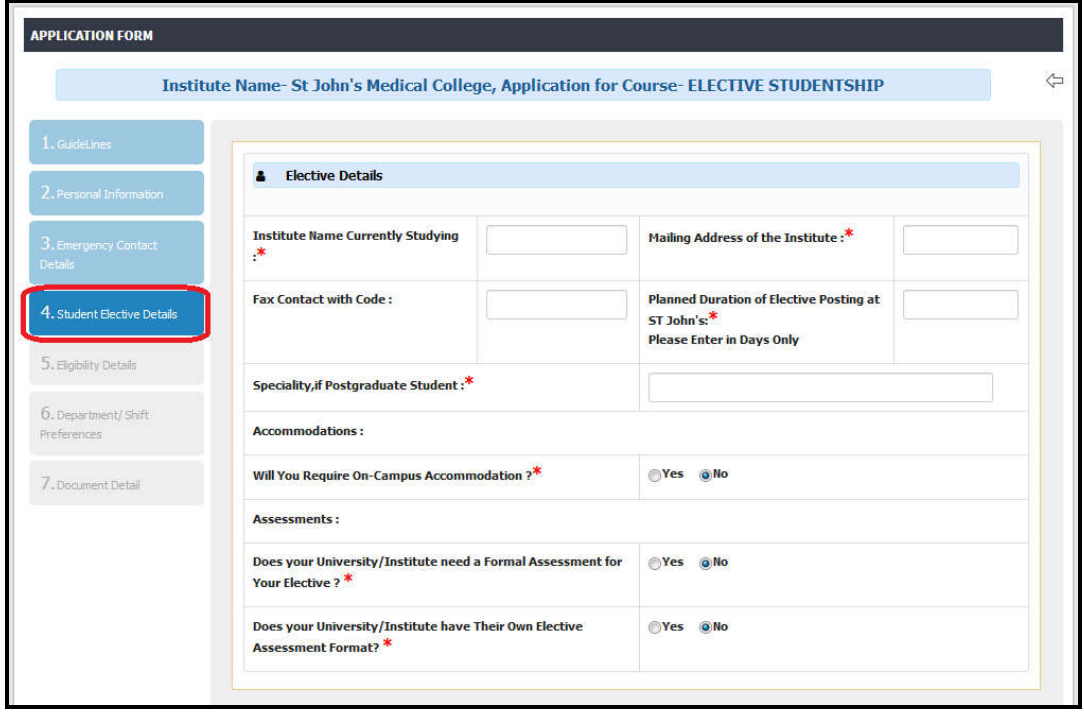

22. In the fifth section/page, the applicant needs to enter the "Academic Details" (as in the Applicant's Certificates). Choose the eligibility (Graduation) from the selection and enter roll number as it appears on the admit card. Select the year of passing the qualifying exam from the drop-down menu and the result status. In case the result is not announced, choose the "Perusing" option from the drop-down menu. Update the status of result as soon as it is declared, before the last date of registration. On clicking "Save" button a preview will be generated. The applicant can move to the next section/page by clicking on "Save & Next" button.

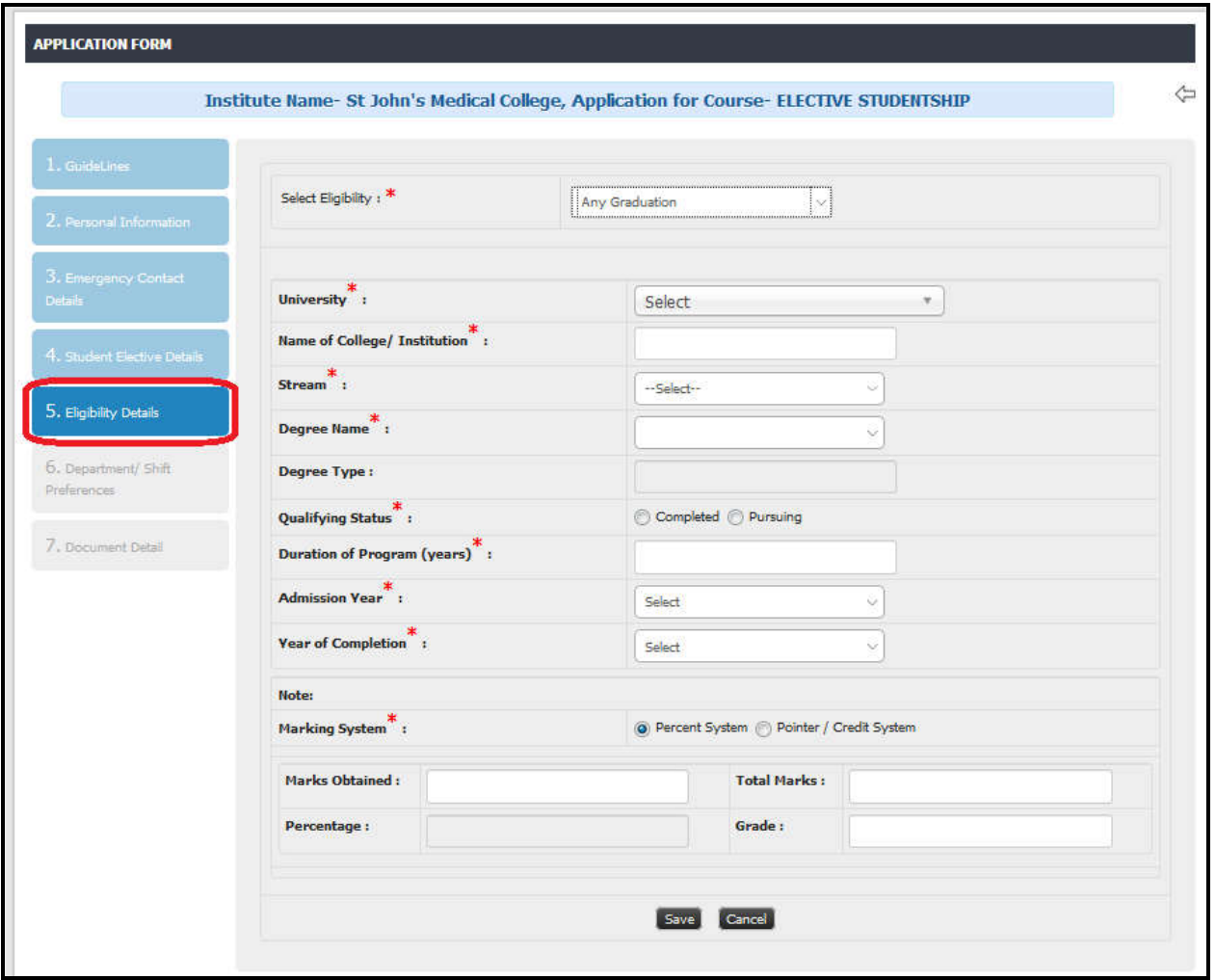

23. In the Sixth section/page (For department selection only), the applicant can select the multiple department with the Priorities for postings. Select the department name and set the priority.

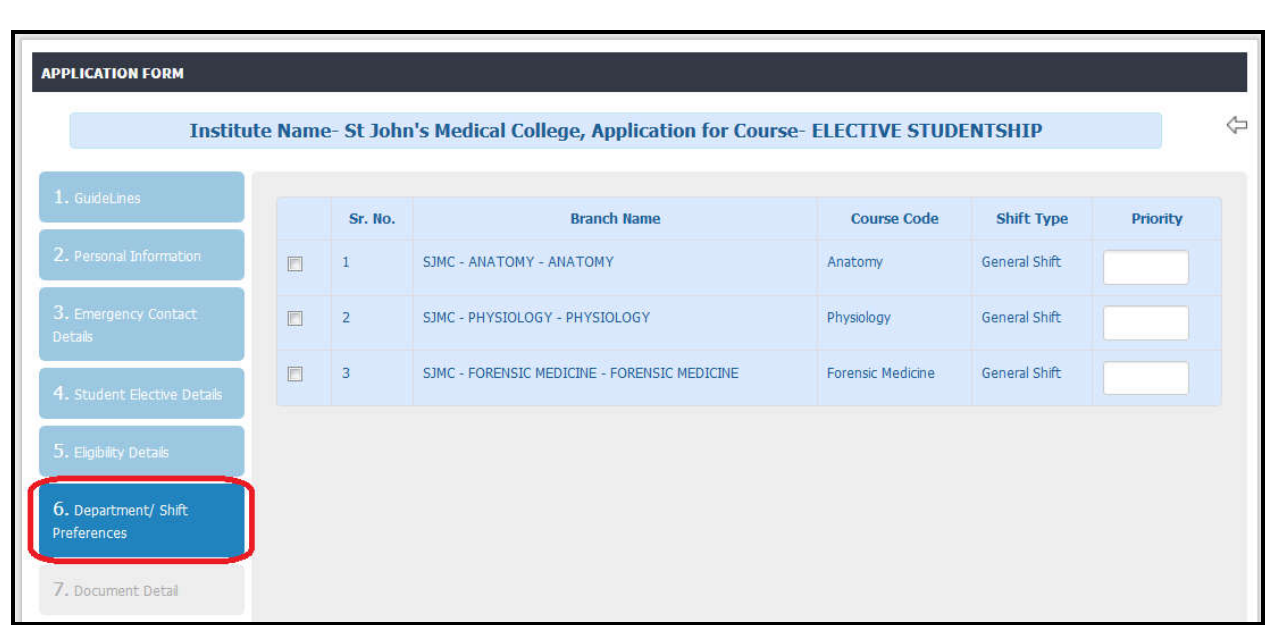

24. In the seventh section/page applicant need to upload the relevant document. The document name with the red start \* is mandatory. Please keep ready all the required documents before starting the online admission applications process. Kindly make sure that all the required documents have been uploaded.

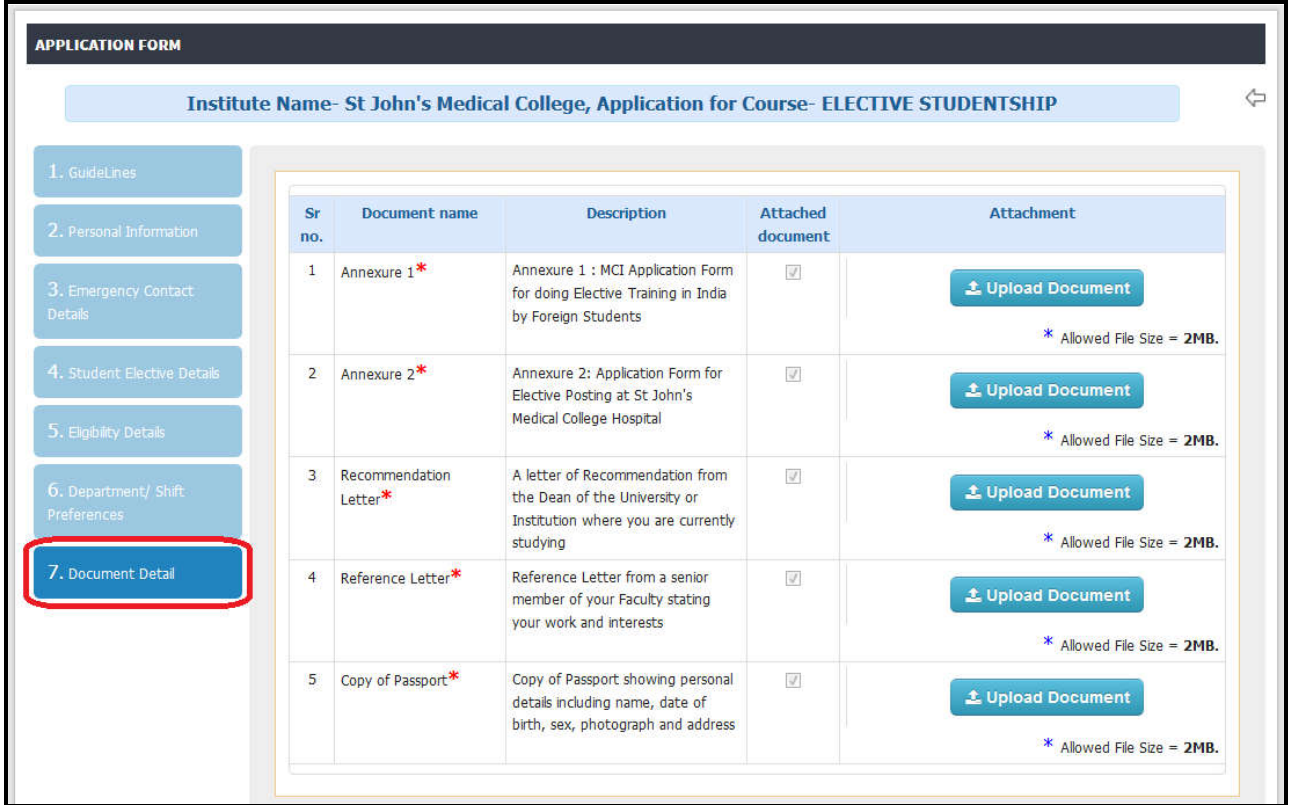

- 25. pNow the applicant can proceed for the application submission. Please note that after the confirm application and final submission, the applicant will not able to update any information.
- 26. After the final submission, the applicant can able to download the Application form filled bay him / her with the unique application no. which he / she can use for future reference.
- 27. The Applicants may also send general and technical queries related to online registration and admission process at **elective.students@stjohns.in** and can call on the helpline numbers mentioned in the Guidelines.